## OPENID 與 教育雲端帳號登入服務

只要您是現職教職員生,就可以透過各縣市帳號認證(OPENID)進行申請 教育雲端帳號, 教育雲端帳號就是您的帳號也是您的電子郵件(帳號 @mail.edu.tw),讓您可以用單一帳號悠遊各大教育網站(例如:因材網、均 一、學習吧、…),不用每個網站都得再註冊一次。

(OPENID、教育雲端帳號登入,把它當成相同的就好了)

壹、 哪些網站可使用這個服務?

可以從登入畫面的「相關網站」,得知可使用本服務的網站。

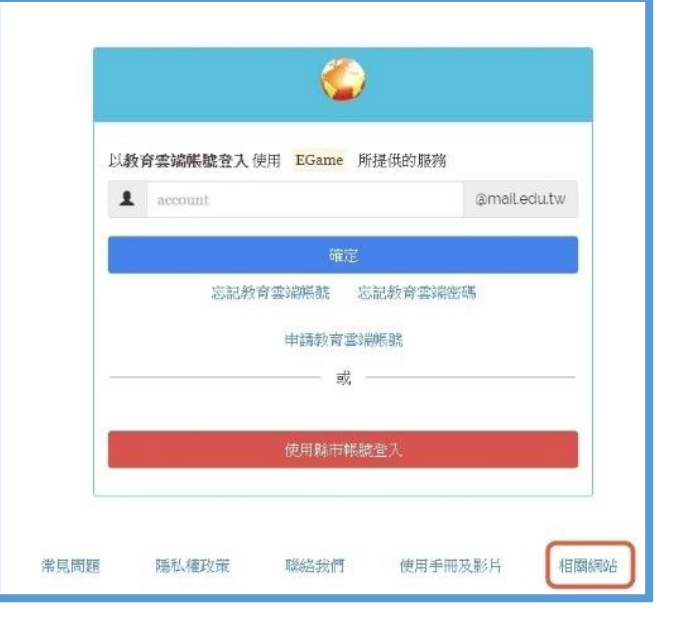

上方為「教育雲端帳號」,下方為「OPENID」。

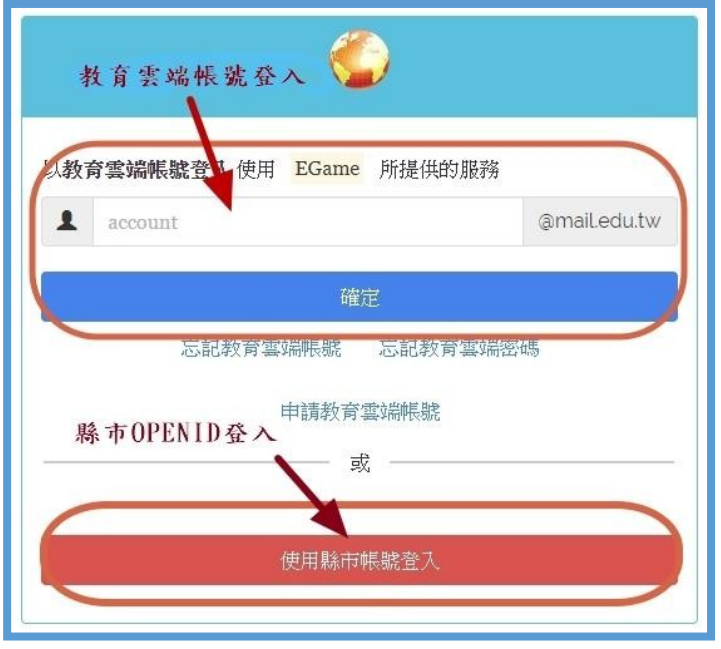

## 貳、 使用方式:

- 一、點選各網站的登入。尋找下列關鍵字: 「教育雲端登入」、「OPENID 登入」或圖示 二、若你尚未擁有教育雲端帳號,在你使用縣市 2009年 美人後,它
	- 會要求你先建立教育雲端帳號及密碼後,才能開始使用。 (可參看下面第 4、5 頁的紅框部分說明)
	- 三、以教育部因材網操作為例,說明如下:(其他網站大同小異)

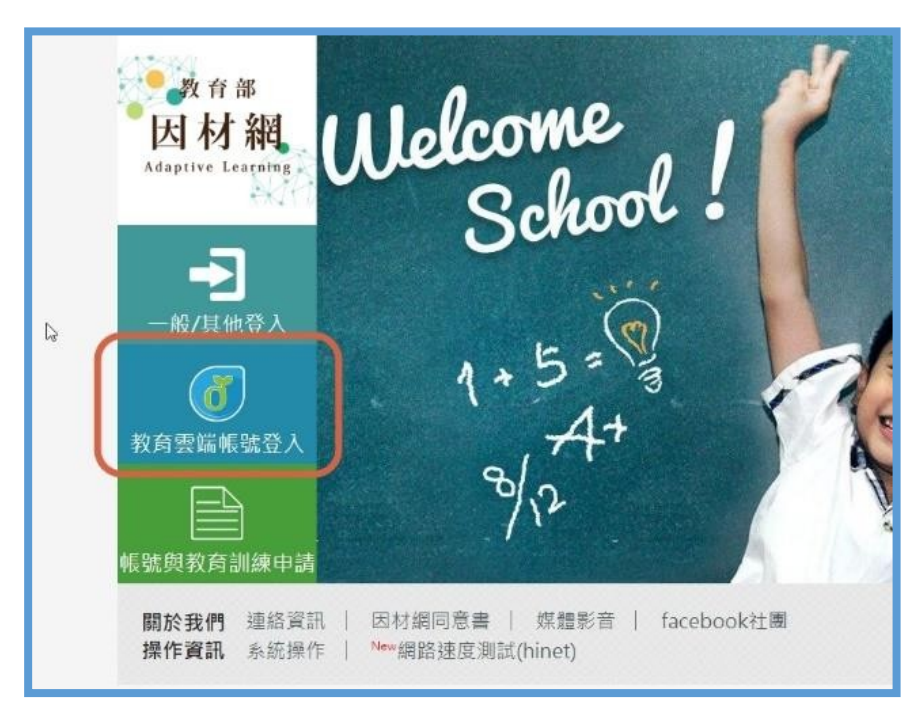

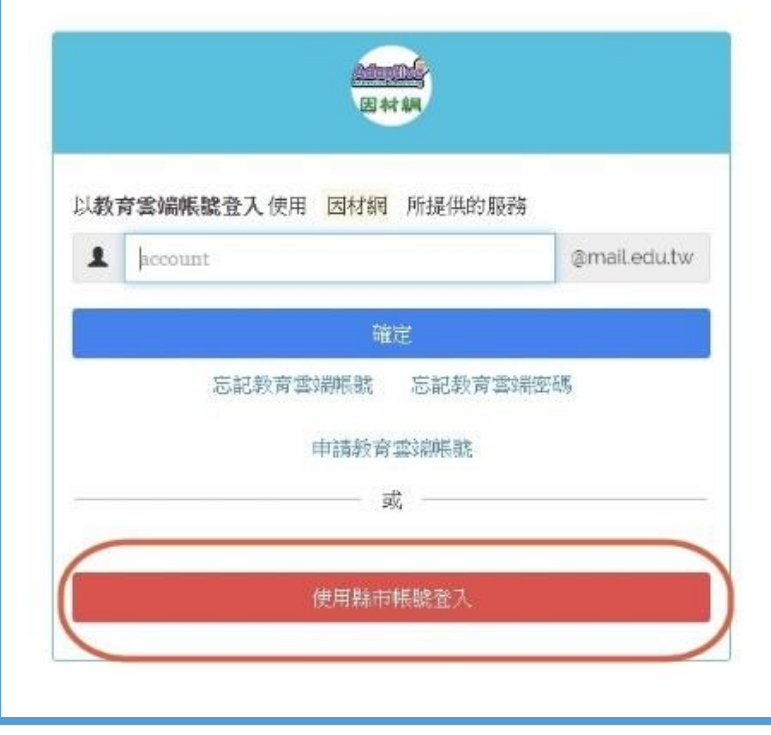

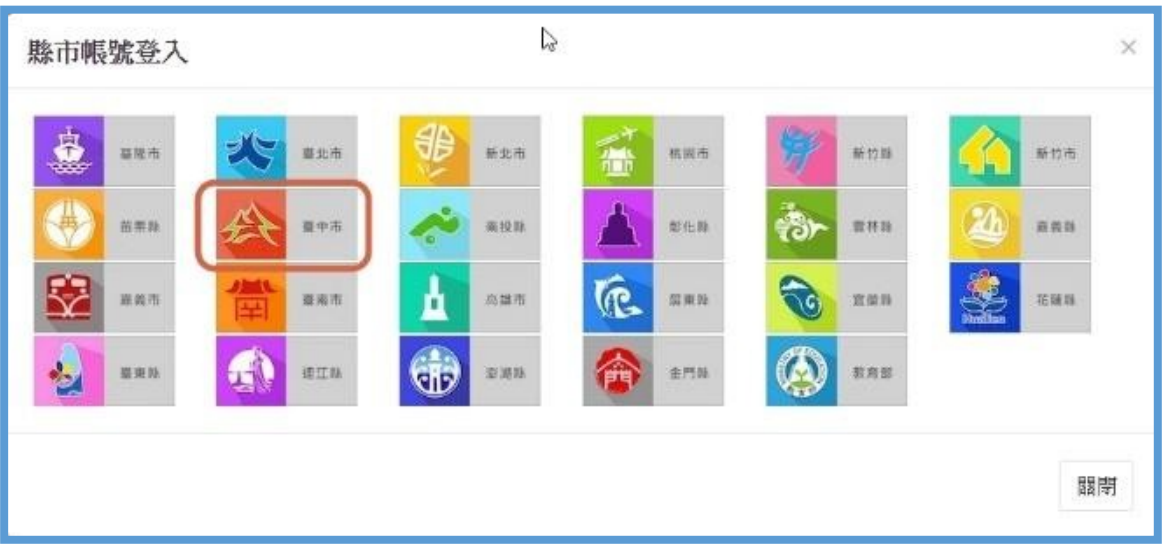

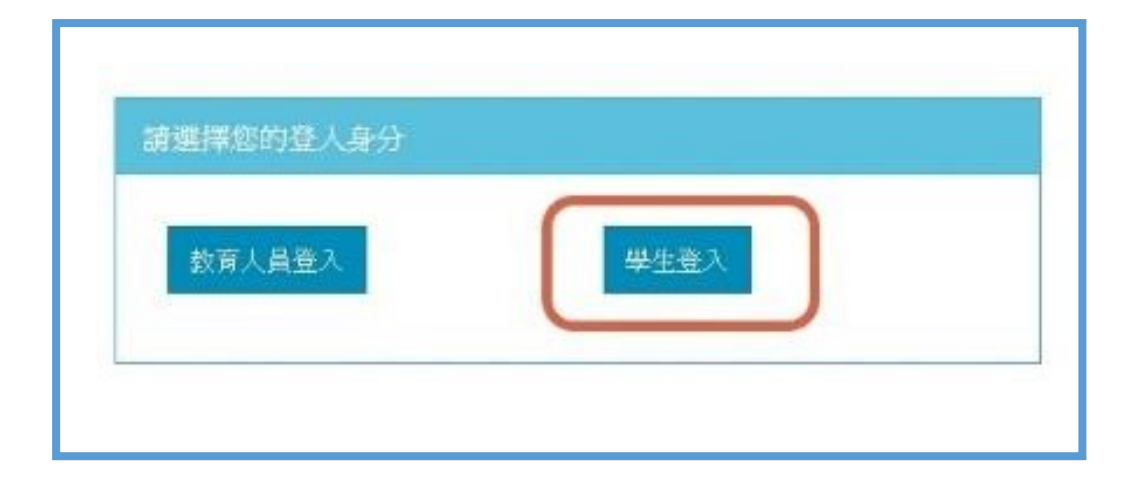

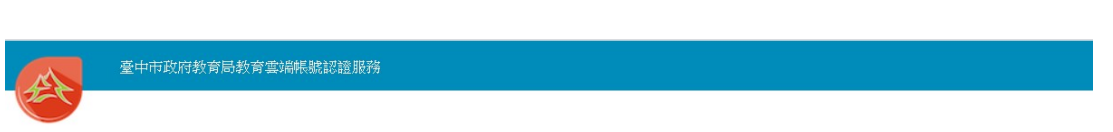

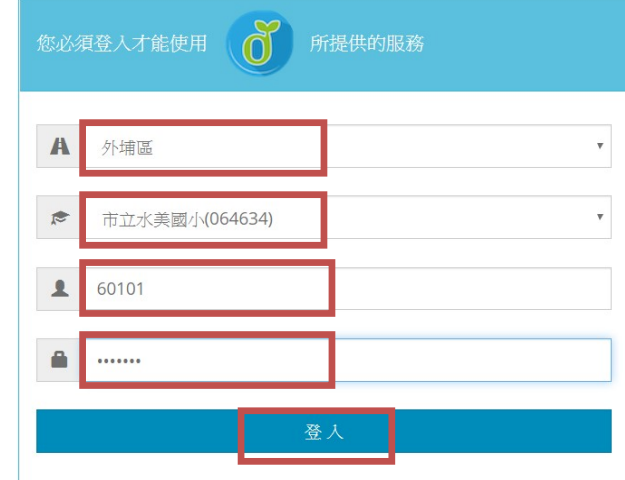

密碼請找導師詢問(資訊組統一提供給導師)

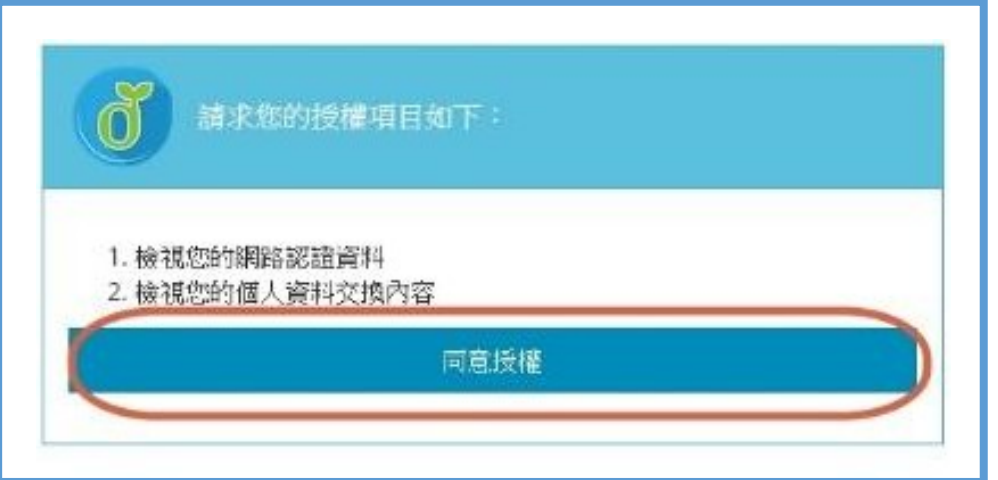

若你已經建立過教育雲帳號,會跳出如下畫面,請跳過下面紅框說明。 可以把教育雲端帳號記下,以後可採用教育雲端登入。

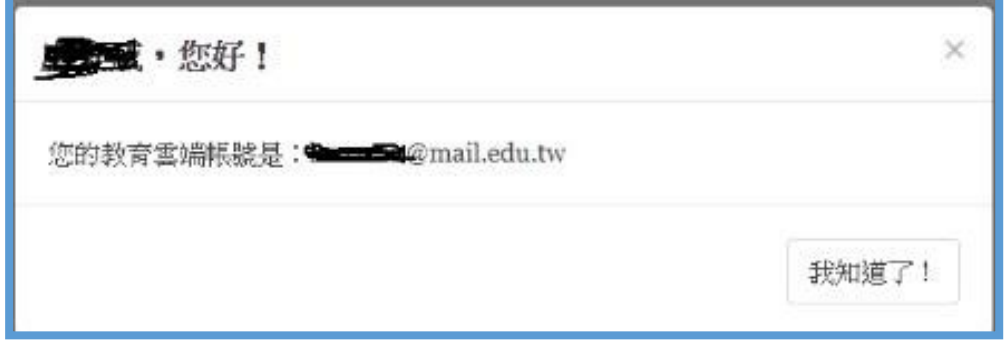

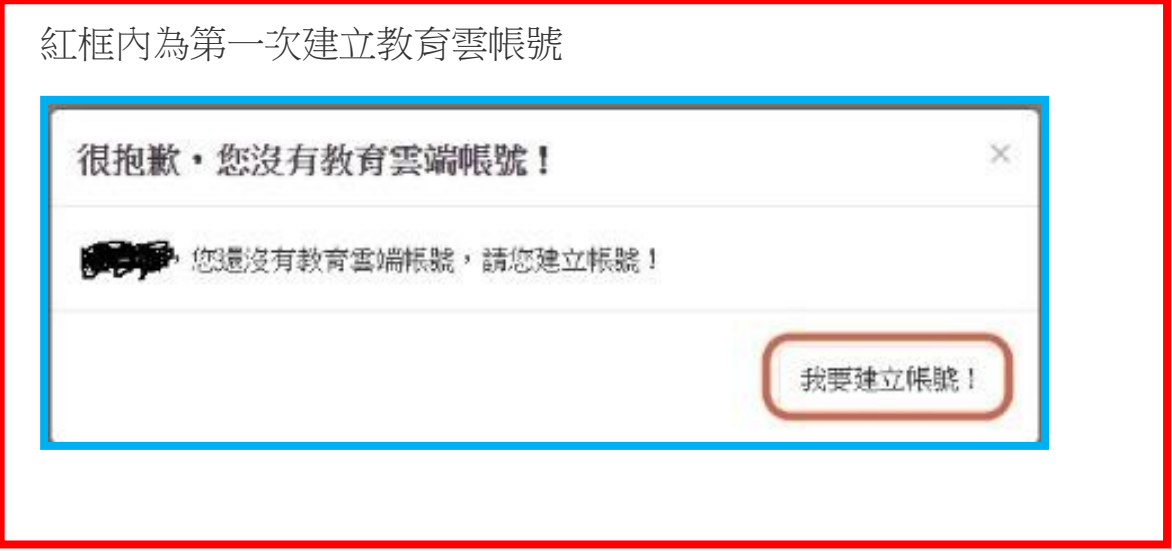

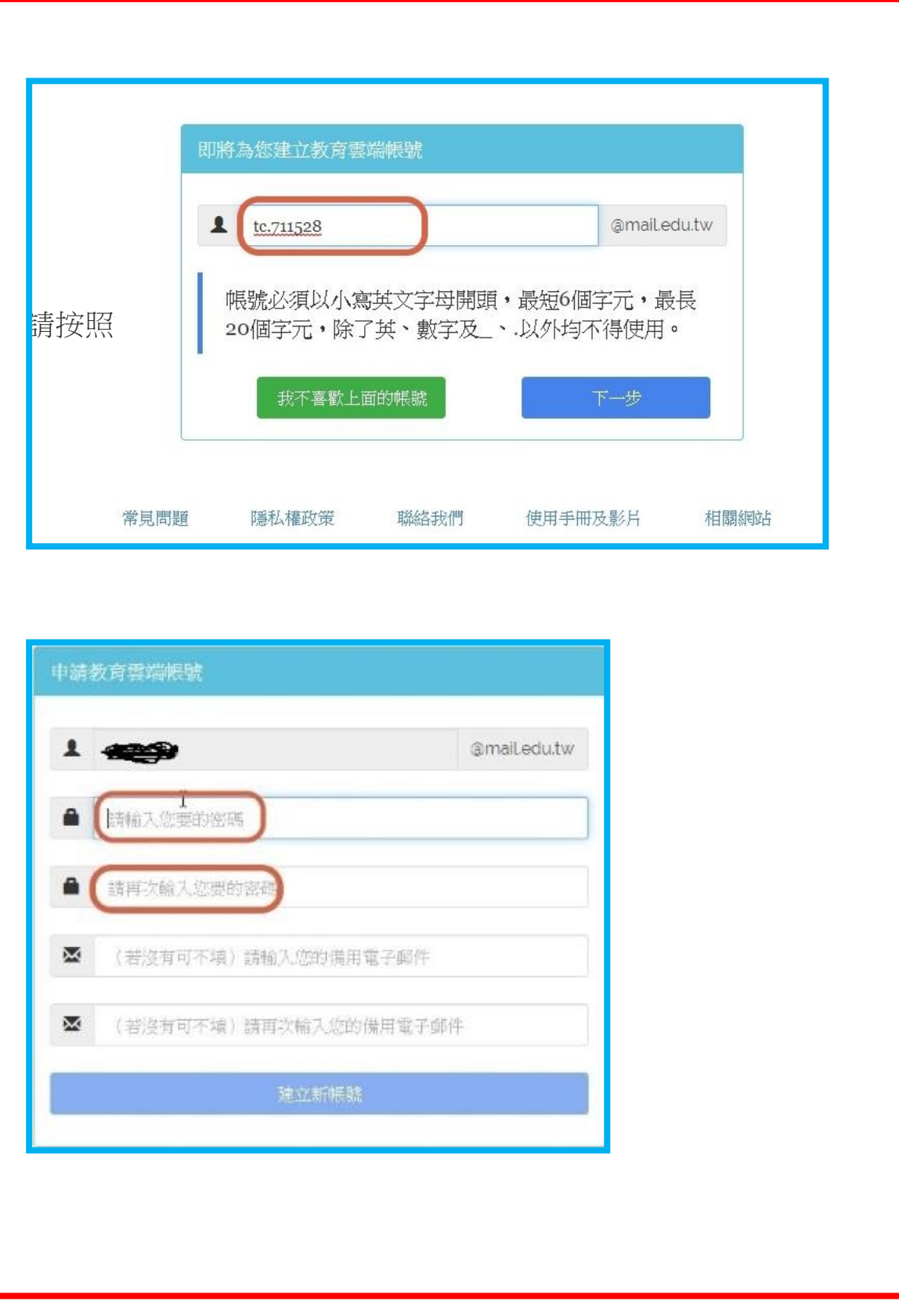

第一次進入因材網,會要求你同意授權。(第二次後不會再出現)

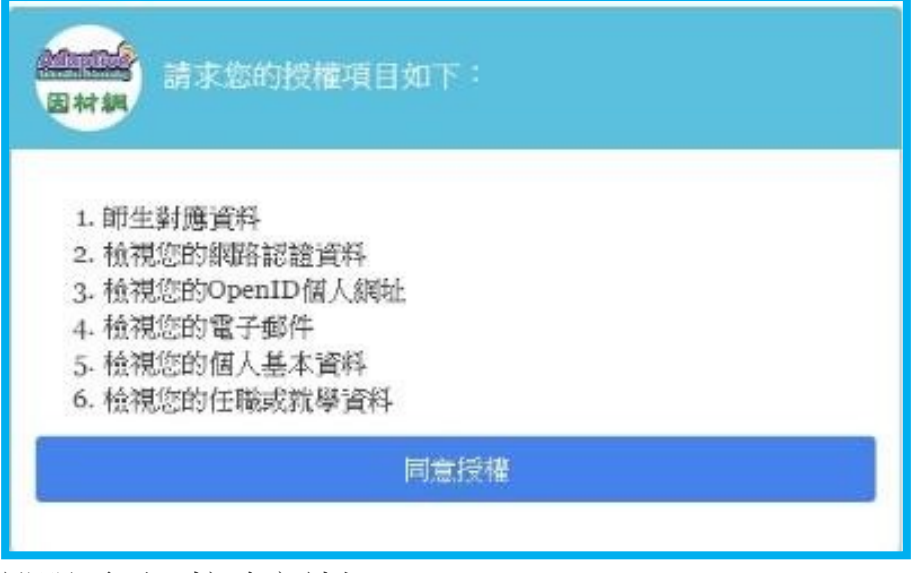

說明頁面,按確定就好。

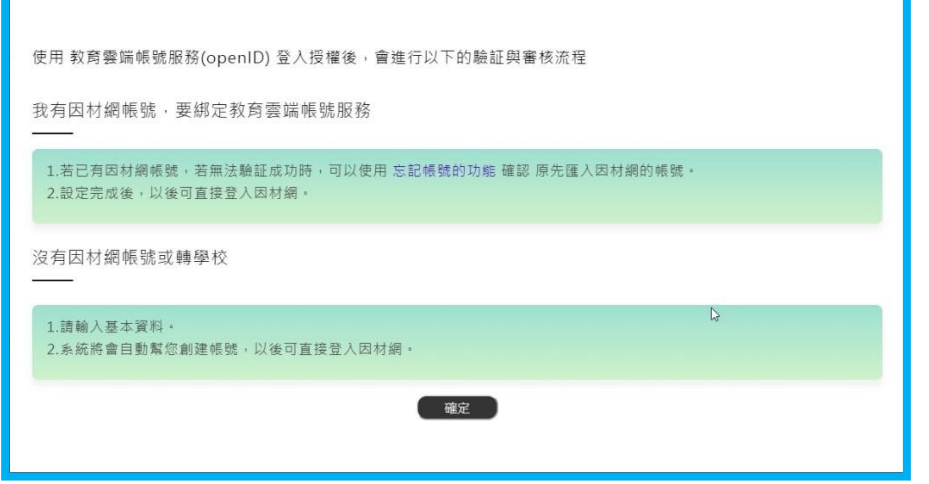

## 選「班級、沒有帳號、性別」,按完成。

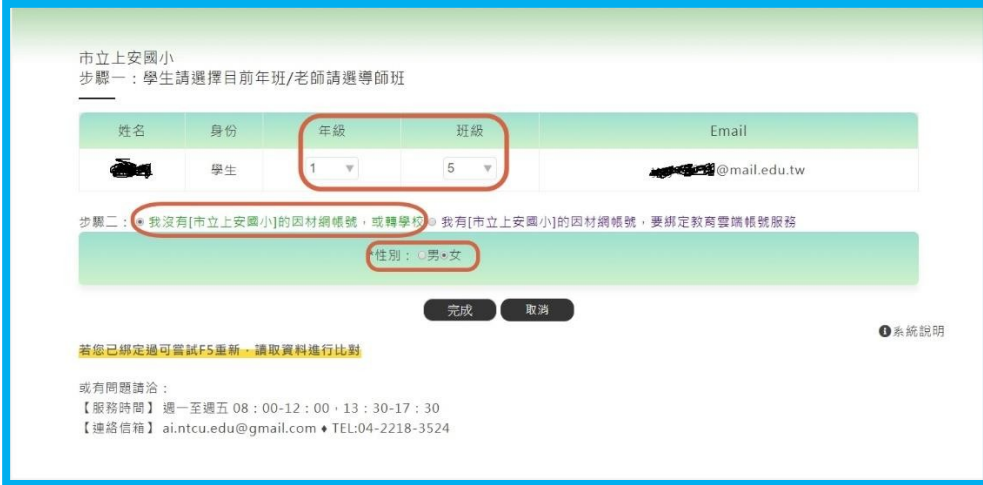